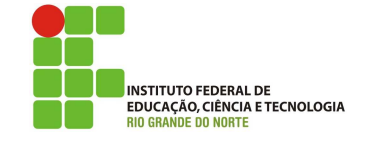

### Professor: Macêdo Firmino Disciplina: Administração de Sistemas Proprietários Aula 12: Área de Trabalho Remota e Assistência Remota no Windows.

Olá, meus Alunihos!! Tudo bem??? É com muita alegria que começamos mais uma aula, não deixe de realizar as atividades práticas. Na aula de hoje iremos aprender sobre duas ferramentas que os técnicos de informática adoram que é o acesso remoto. Vamos lá!!! Preparados???

## Acesso Remoto

Acesso remoto refere-se à capacidade de conectar e interagir com um sistema de computador ou dispositivo a partir de um local geograficamente distante. Em outras palavras, permite que você acesse e controle recursos de computação ou dados em um local diferente, muitas vezes por meio da Internet.

Esse acesso remoto pode ser usado para uma variedade de finalidades, como suporte técnico, manutenção, gerenciamento de servidores, teletrabalho, acesso a arquivos e documentos, entre outros. Ele é especialmente valioso em um mundo cada vez mais interconectado, onde a colaboração e o gerenciamento de sistemas distribuídos são essenciais.  $\hat{E}$  importante notar que o acesso remoto deve ser configurado com medidas de segurança apropriadas para proteger a privacidade e a integridade dos dados durante a transmissão e o acesso.

O Windows disponibiliza duas ferramentas de acesso remoto que são:

- $\bullet$  Área de Trabalho Remota: é uma tecnologia que permite aos usuários acessar e controlar remotamente um computador Windows a partir de outro dispositivo, como um computador, tablet ou smartphone. Essa funcionalidade ´e integrada ao sistema operacional Windows. Ela utiliza o protocolo RDP (Remote Desktop Protocol). Para usar a Área de Trabalho Remota do Windows, o computador de destino deve ter a funcionalidade habilitada e as permiss˜oes de acesso configuradas e o dispositivo remoto precisa de um cliente RDP.
- Assistência remota: é uma ferramenta integrada ao sistema operacional Windows, que permite que um usuário possa convidar outra pessoa para acessar seu computador remotamente e ajudar na solução de problemas ou na configuração do sistema. O auxiliar é capaz de fornecer assistência, visualizando a tela do usuário que está precisando de ajuda e dirigindo o com instruções via chat. Além disso, um ajudante pode assumir o computador do usuário para ajudar a resolver qualquer problema que possa ter.

Na aula de hoje iremos aprender sobre essas duas ferramentas.

# Area de Trabalho Remota ´

Com a conexão de área de trabalho remota, ´e poss´ıvel acessar um computador que executa Windows de outro dispositivo conectado à mesma rede ou à Internet. Por exemplo, é possível usar todos os programas, arquivos e recursos de rede do computador do trabalho no computador de casa e  $\acute{e}$ como se estivesse sentado em frente ao computador do trabalho.

Para conectar-se a um computador remoto, esse computador deverá estar ligado, deverá ter uma conexão de rede, a Área de Trabalho Remota deverá estar habilitada, você deverá ter acesso de rede ao computador remoto e deverá ter permissão para conectar-se.

Quando você permite conexões remotas, o Firewall do Windows abre automaticamente a porta necessária. Se estiver usando outro firewall, verifique se a porta da Area de Trabalho Remota (normalmente ´ 3389) está aberta.

### Habilitando a Area de Trabalho Remota ´

- 1. Abra a pasta "Sistemas". Para isso, clique em "Iniciar", "Painel de Controle", "Sistema e Segurança" e "Sistema".
- 2. Clique em "Configurações remotas", no menu esquerdo.
- 3. Em "Area de Trabalho Remota" selecione a ´ op¸c˜ao "Permitir conex˜oes de computadores que estejam executando qualquer versão da Área de Trabalho Remota (menos seguro)".

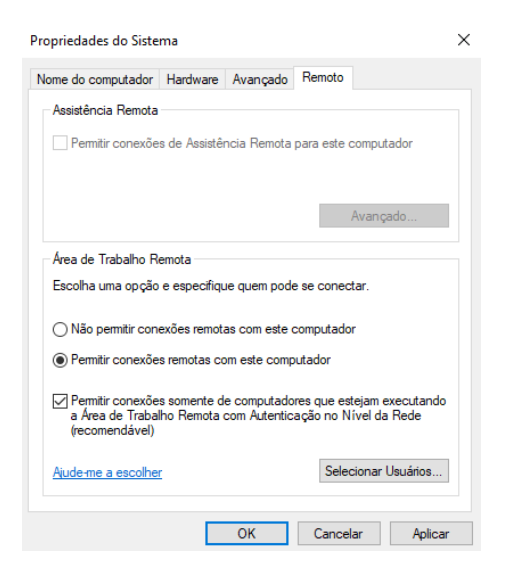

4. Clique em "Selecionar Usuários". As contas do grupo administrador do computador, são automaticamente adicionadas à lista de usuários remotos permitidos. Se você deseja especificar um outro usuário clique em "Adicionar" e especifique as informações deste usuário.

### Iniciando a Area de Trabalho Remota ´

No equipamento cliente que você deseja acessar o servidor de forma remota, siga os seguintes passos:

- 1. Abra a Conexão de Área de Trabalho Remota. Para isso, clique em "Iniciar", "Todos os Programas", "Acessórios" e "Conexão de Área de Trabalho Remota".
- 2. Na tela mostrada acima, em Computador, digite o nome do computador (ou o endereço IP) ao qual você deseja se conectar e clique em "Conectar".
- 3. Abrirá uma tela de *logon* pedindo o nome de usuário e a senha, entre com os dados.
- 4. Clique em "OK" e pronto! Você está conectado remotamente.

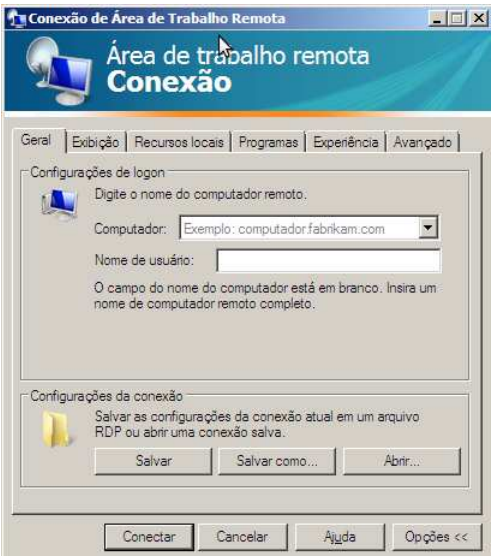

Se clicarmos em "Opções" é possível visualizarmos as configurações. Na guia Geral podemos ainda especificar o nome do usuário (usuário cadastrado no computador remoto pelo qual terá o acesso). Na guia Exibição, podemos definir a resolução e as cores das janelas quando se conectar.

Na guia Recursos locais podemos definir algumas configurações de som, teclado, unidade de disco, impressora, etc. Na guia Programas podemos selecionar um programa para ser aberto no computador remoto quando a conex˜ao for iniciada. Na guia experiência iremos determinar o desempenho através da escolha da velocidade da conexão e algumas definições (tema, plano de fundo, animações, etc.).

## Assistência Remota

Quando você tiver um problema no computador, talvez seja conveniente pedir a ajuda de outra pessoa. Você pode usar a Assistência Remota do Windows para convidar alguém para se conectar ao seu computador e ajudá-lo, mesmo que essa pessoa não esteja perto. Procure convidar alguém em quem confie, pois essa pessoa terá acesso temporário aos seus arquivos e às suas informações pessoais.

Após estabelecer a conexão, a pessoa que irá ajud´a-lo pode visualizar a tela de seu computador e conversar com vocˆe sobre o que ambos est˜ao vendo. Com sua permissão, a pessoa poderá até mesmo usar o mouse e o teclado dela para controlar seu computador e mostrar como corrigir o problema. Você também pode ajudar outra pessoa da mesma maneira.

#### Instalando

Para instalar o assistente remoto no Windows Server, faça o logon como administrador ou com uma conta com permissão de administrador e siga os seguintes passos:

- 1. Clique em "Iniciar", "Ferramentas Administrativas", "Gerenciador de Servidores" e, em seguida, em "Gerenciar", clique em "Adicionar Funções e Recursos".
- 2. Irá surgir o assistente de instalação. Para prosseguir clique em "Próximo".
- 3. Na sequência, Selecione "Instalação baseada em função ou recurso.
- 4. Na tela Selecionar servidor, selecione o seu servidor e clique em "Próximo";
- 5. Em "Recursos" marque "Assistência Remota" e, em seguida, clique em "Próximo".
- 6 Na sequência irá ser apresentado uma janela com um resumo da instalação. Por último, clique em "Instalar".

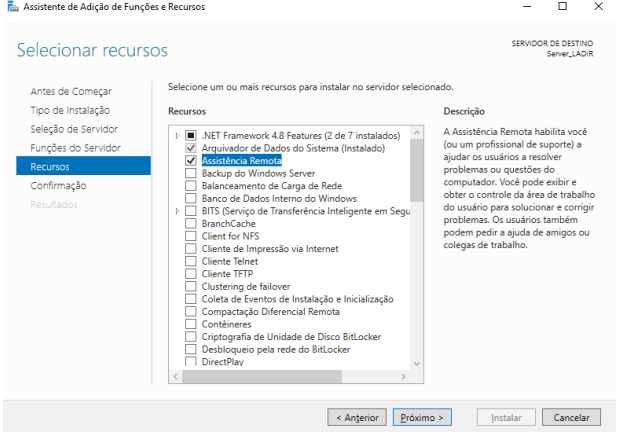

#### Habilitar a Assistência Remota

Para habilitar a Assistência Remota em um computador executando o Windows, siga os passos:

- 1 Clique em "Iniciar", em "Painel de Controle" e clique duas vezes em "Sistema". A página Propriedades do Sistema é exibida.
- 2 Clique na guia "Configurações Remotas", que fica no menu esquerdo.
- 3 Em Remoto, clique para Permitir conexões de Assistência Remota para esse computador e clique em OK duas vezes para salvar as alterações.

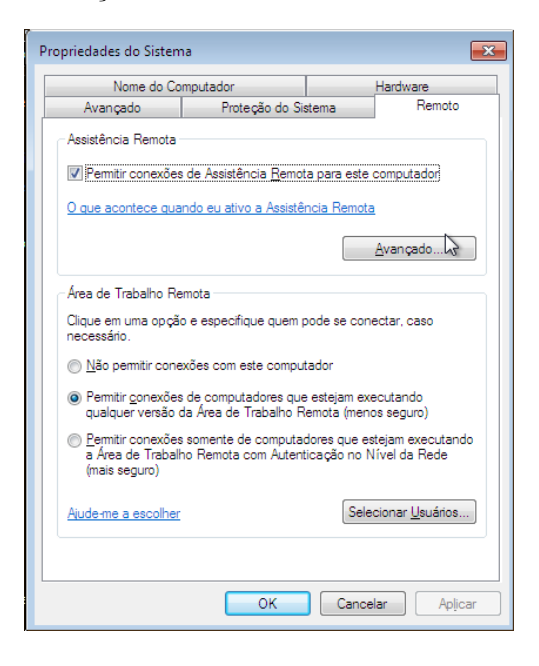

#### Iniciar a Assistência Remota

Para usar a ferramenta e dar assistência à um usuário ou pedir assistência, você deve fazer o seguinte:

- 1. Abra o Menu "Iniciar". Clique em "Painel de Controle", "Sistema e Segurança", ainda nesta tela, na parte de "Sistema" clique e em "Iniciar a Assistência Remota".
- 2. Você poderá escolher entre as opções "Convidar alguém confiável para ajudá-lo" ou "Ajudar alguém que convidou você".

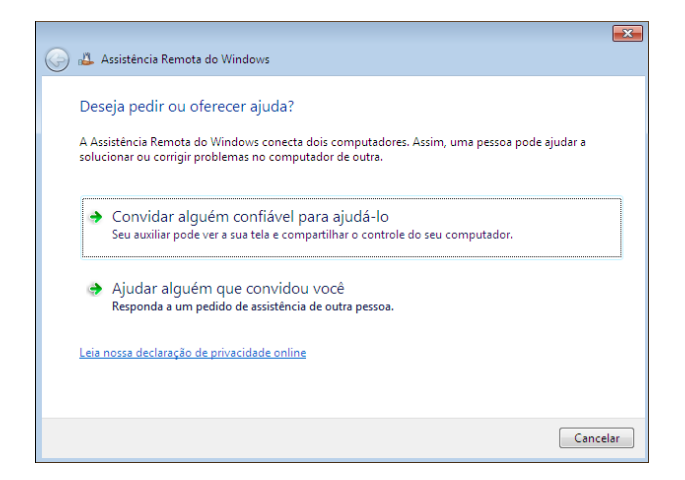

Convidar alguém confiável para ajudá-lo: permite que você convide alguém para lhe auxiliar. Você pode usar esta opção de três maneiras diferentes:

- Salvar este convite como um arquivo: Salva o convite para assistência remota em um arquivo. Você deverá enviar esse arquivo para o seu parceiro.
- Usar email para enviar um convite: Cria um convite, que irá ser enviado por email com um programa de email, (Windows Live Mail, Outlook, etc.).
- · Usar a conexão fácil: Cria uma senha que você deverá informar ao seu parceiro para que ele possa usar o seu computador.

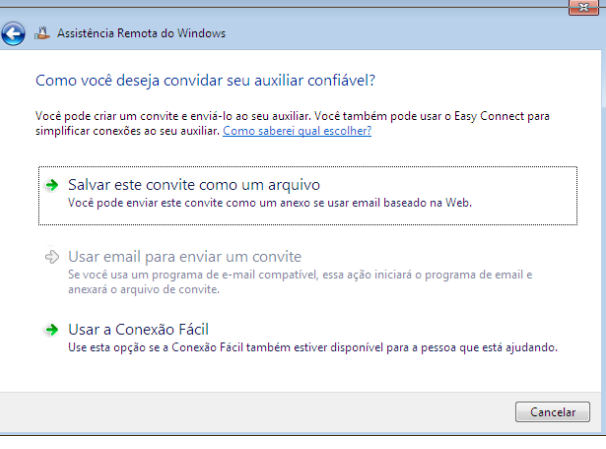

Conexão Fácil é uma maneira fácil de usar a Assistência Remota do Windows para conectar dois computadores que estejam executando o Windows 7 sem que haja necessidade de enviar um arquivo de convite. A primeira vez que você usa a Conexão Fácil, a pessoa que está solicitando assistência recebe uma senha que deve ser fornecida à pessoa que está oferecendo a assistência. Com essa senha, o auxiliar podem conectar diretamente os dois computadores. Depois que uma conex˜ao entre os dois computadores tiver sido estabelecida por meio da Conexão Fácil, informações de contato serão trocadas entre os computadores.

Entretanto para utilizar Conexão Fácil:

- Os dois computadores devem executar a mesma versão do Windows.
- O acesso à Internet não deve ser limitado em um dos computadores.
- A Conexão de Rede deverá estar em uma Rede Doméstica.
- Seu roteador não aceita a Conexão Fácil. A Conexão Fácil usa o protocolo PNRP para transferir um convite de Assistência Remota pela Internet.

No nosso caso iremos utilizar "Salvar este convite em um arquivo", atribua um nome e salve em um local de fácil localização. Após salvar o arquivo é mostrado a senha do acesso remoto.

Agora iremos mandar um email para o responsável pelo suporte com o arquivo de convite e a senha que será exibida na janela de Assistência Remota do Windows.

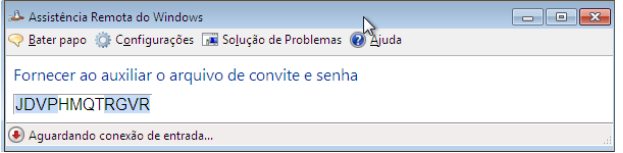

#### Ajudando pela Assistência Remota

Para você utilizar o computador de outra pessoa para resolver qualquer problema e ajudar o usuário, siga os seguintes passos:

- 1. No Windows 10, baixe o arquivo convite da assistência remota. Dê um duplo clique no arquivo e insira a senha.
- 2. No Windows Server você precisará autoriza o início da sessão. Desta forma, o usuário deverá esperar a assistência e deverá permitir que o outro usuário se conecte no servidor.

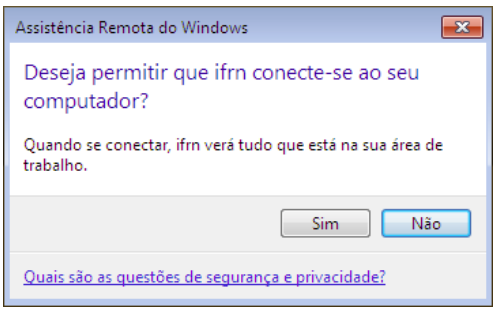

Estabelecida sess˜ao, tanto vocˆe como a pessoa que está sendo ajudado será capaz de ver o desktop do Windows. A função de chat permite a comunicação, de modo a facilitar ainda mais o processo.

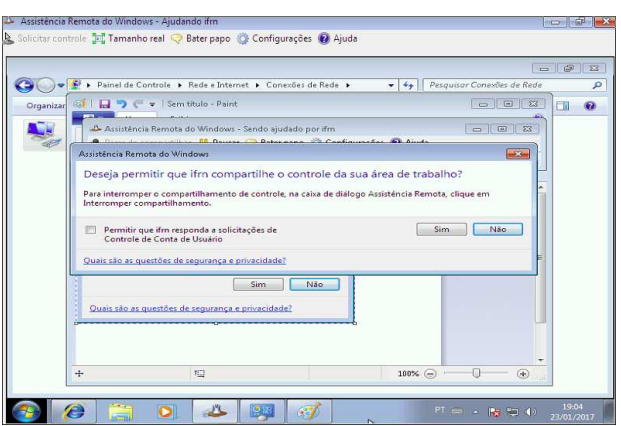

## Atividade Prática

- 1. Habilite o Área de Trabalho Remota e Assistência Remota no seu Servidor Windows.
- 2. Acesse remotamente do computador Cliente o Servidor, pela Area de Trabalho Remota. ´
- 3. Acesse remotamente do computador Cliente o Servidor, pela Assistência Remota.
- 4. Qual a diferença entre a Área de Trabalho Remota e a Assistência Remota?